### **DAFTAR PUSTAKA**

- [1] Achmad Efendi Setiawan dkk. (2016). *Rancang Bangun Inverter 3 Fasa Sebagai Pengendali Kecepatan Motor Induksi 3 Fasa ½ HP 0,37 KW Menggunakan Metode SPWM Berbasis Arm Mikrokontroler (STM32F4).* Seminar Nasional Sains dan Teknologi Terapan IV.
- [2] Ali Emadi, dkk. (2009). *Integrated Power Electronics Converters and Digital Control*. Boca Raton. CRC Press
- [3] Andrik Kurnia Adi Pratama. (2015). *Mesin Pengelompok Barang Berdasarkan Ketinggian dan Konveyor Pengangkut Menggunakan PLC.*
- [4] Asnil, dkk. (2018). *Desain dan Analisa Inverter Tiga Fasa Menggunakan Metode SPWM*. ISBN 978-602-8692-34-2.
- [5] Bambang Prio Hartono dan Eko Nurcahyo. (2017). *Analisis Hemat Energi Pada Inverter Sebagai Pengatur Kecepatan Motor Induksi 3 Fasa*. ELEKTRIKA – Volume 01.
- [6] BC Hydro Power Smart. (2015). *Electric Motors & Variable Frequency Drives*. CEATI International.
- [7] Dwi Sasmita Aji Pambudi, dkk. (2016). *Kontrol Kecepatan Motor Induksi Tiga Fasa Menggunakan Tegangan dan Frekuensi Dengan Modulasi Vektor Ruang*. Jurnal Penelitian dan Pengembangan Telekomunikasi, Kendali, Komputer, Elektrik, dan Elektronika (TEKTRIKA) Vol 1 No. 1. 76-83.
- [8] Lenze. (2019). *Inverter Drives 8400 StateLine C Reference manual*.

[9] Melkebeek, J. A. (2018). *Electrical Machines and Drives.* Swiss: Springer

- [10] Mohammad Amir dan Ade Irman Firdaus (2017). *Studi Analisis Pengaruh Harmonisa Akibat Penggunaan Variabel Speed Drive Pada Motor Induksi Tiga Fasa.* Sinusoida Vol. XIX No. 2.
- [11] Mohan, Ned, Tore M. Undeland, and William P. Robbins. (1995). *Power Electronics. (2nd ed).* New Jersey: John Wiley & Sons.
- [12] Noorly Evalina, dkk. (2018). *Pengaturan Kecepatan Putaran Motor Induksi 3 Fasa Menggunakan Programmable logic controller*. *Journal of Electrical Technology*, 74-76.
- [13] Peddapelli, S. K. (2017). *Pulse Width Modulation.* Berlin: De Gruyter Oldenbourg
- [14] Rashid, M. (2001). *Power Electronics Handbook*. California: Academic Press
- [15] Rudito Prayogo. (2012). *Pengaturan PWM (Pulse Width Modulation) dengan PLC.*
- [16] Sen. P. C. (2012). *Principle Of Electric Machines and Power Electronics.*  Canada: Wiley
- [17] Siemens. (2016). *SIEMENS SIMATIC TIA PORTAL V14*. Jerman. Siemens
- [18] Siemens. (2011). *S7-300 CPU 31xC and CPU 31x: Technical specifications.* Jerman: Siemens
- [19] Trzynadlowski, Andrzej. (2016). *Introduction to Modern Power Electronics. (3rd ed).* New Jersey: John Wiley & Sons.
- [20] Zuhal. (1991 ). *Dasar Tenaga Listrik*. Institut Teknologi Bandung, Bandung
- [21] Zuhal. (2000). *Dasar Teknik Tenaga Listrik dan Elektronika Daya.* Jakarta: Gramedia.

# **LAMPIRAN**

# **Lampiran 1 Dokumentasi**

**1. Modul PLC Siemens S7-300**

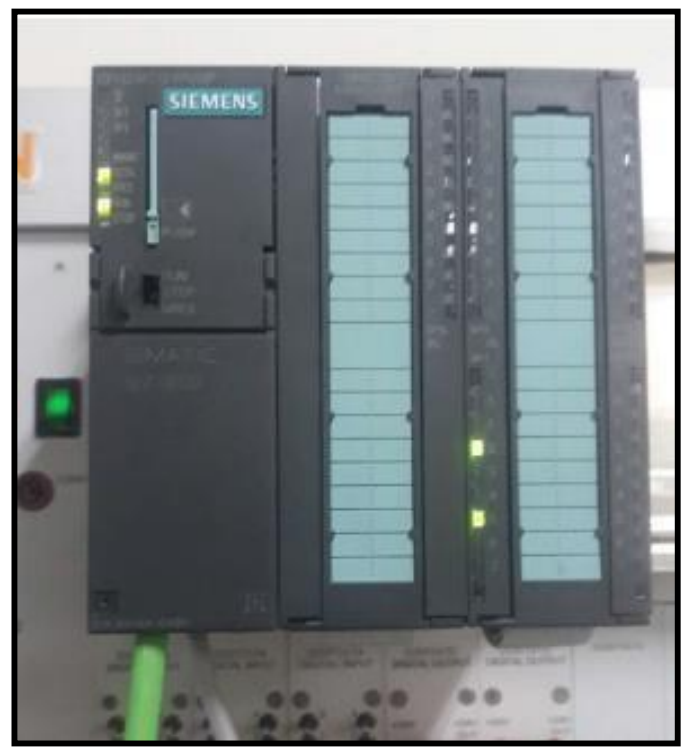

**2.** *Name Plate* **Motor Induksi 3 Phasa**

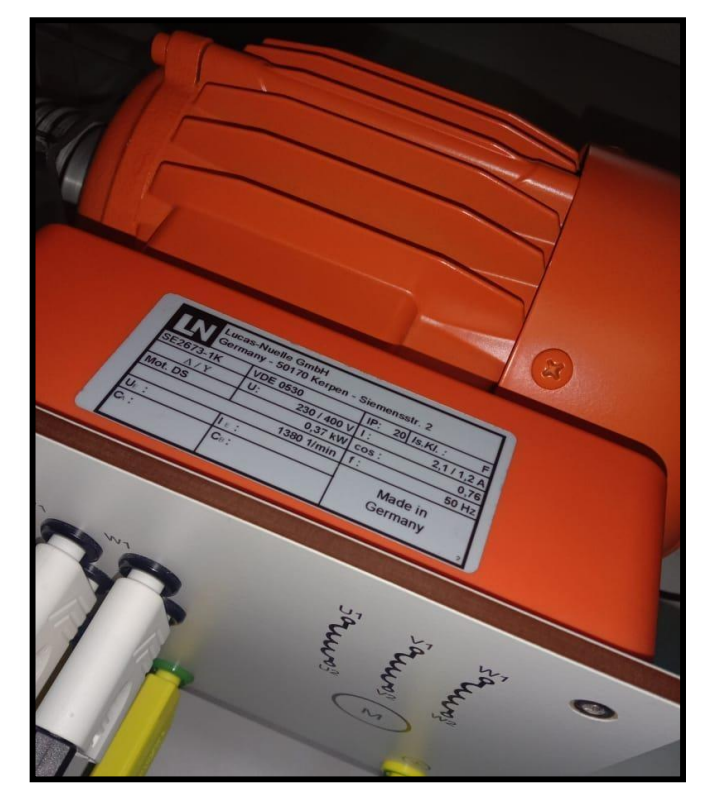

**3. Rangkaian Alat**

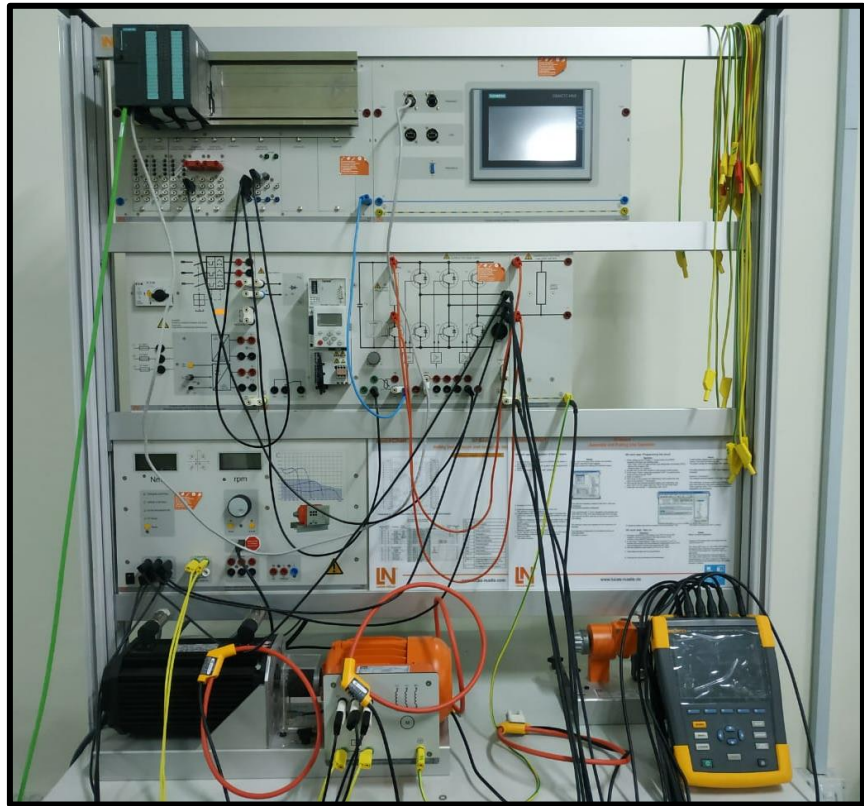

**4. Kabel Komunikasi (Profinet)**

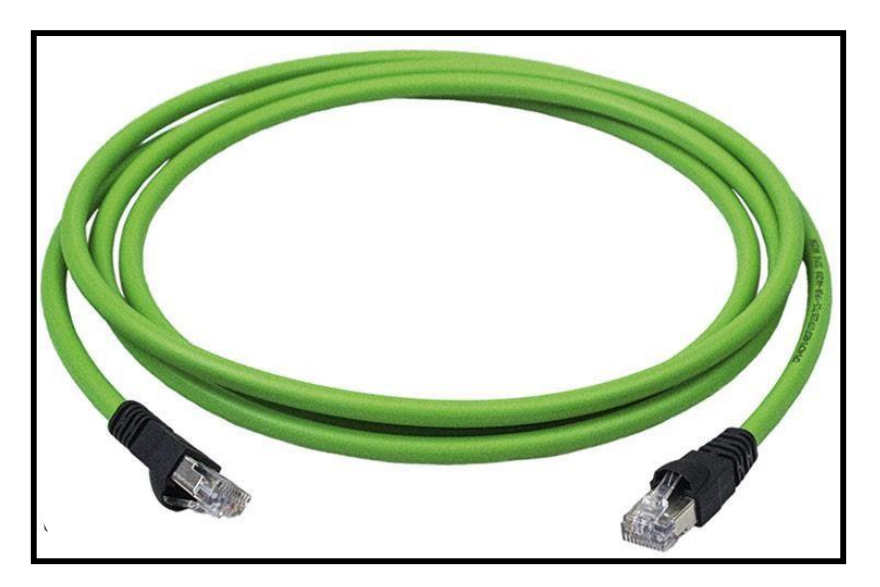

### **Lampiran 2. Data Komponen**

### **1. Operator controls and indicators: CPU 314C-2PN/DP**

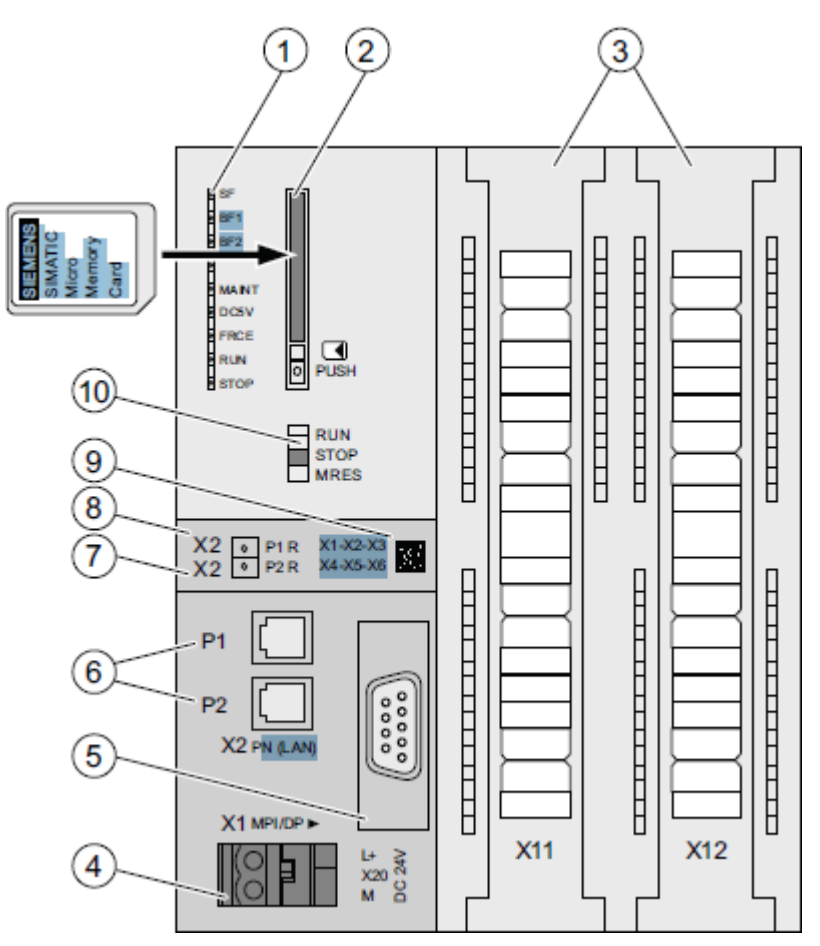

**Number** Description

- $^{\circ}$ Status and error indicators
- ② Slot for the SIMATIC Micro Memory Card incl. the ejector
- ③ Terminals of the integrated inputs and outputs
- 4 Power supply connection
- 6 1. interface X1 (MPI/DP)
- $^{\circledR}$ 2. Interface X2 (PN), with dual-port switch
- $\circledD$ PROFINET Port 2

The Port 2 status is signaled using a dual-color LED (green/yellow):

- LED lit green: LINK to a partner is active ٠
- ۰ LED changes to yellow: active data traffic (RX/TX)
- R: Ring port for setting up a ring topology with media redundancy
- ◉ PROFINET Port 1

The Port 1 status is signaled using a dual-color LED (green/yellow):

- LED lit green: LINK to a partner is active ٠
- ۰ LED changes to yellow: active data traffic (RX/TX)
- R: Ring port for setting up a ring topology with media redundancy
- ◉ MAC address and 2D bar code
- ⋒ Mode selector

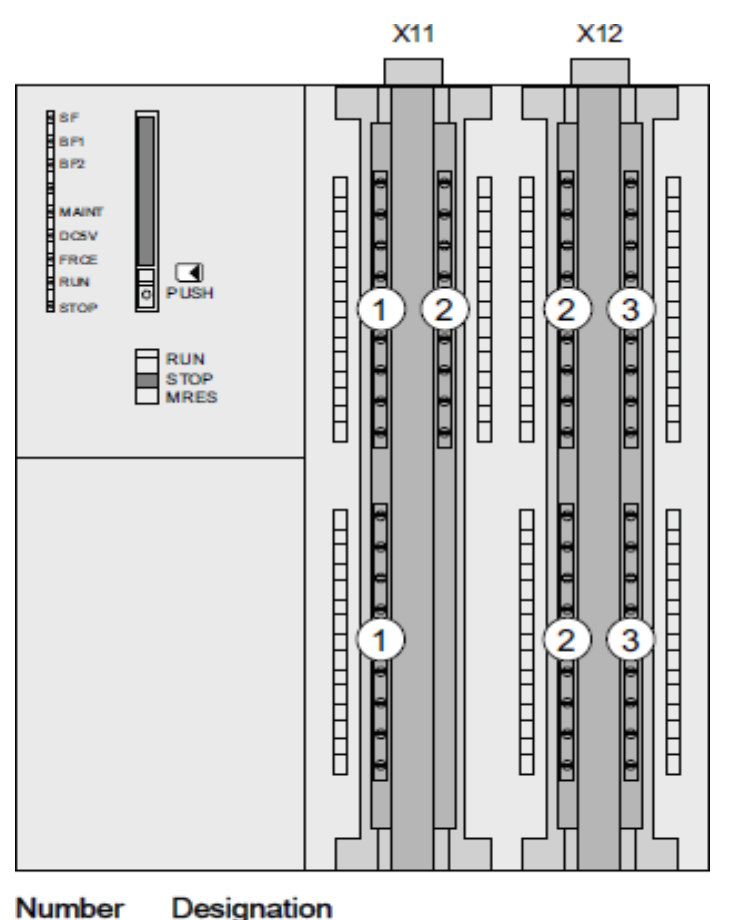

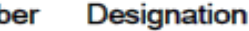

- $^{\circ}$ Analog inputs and analog outputs
- $^{\circledR}$ **Digital inputs**
- $\overline{\circ}$ Digital outputs

## **2. Status and error indicators**

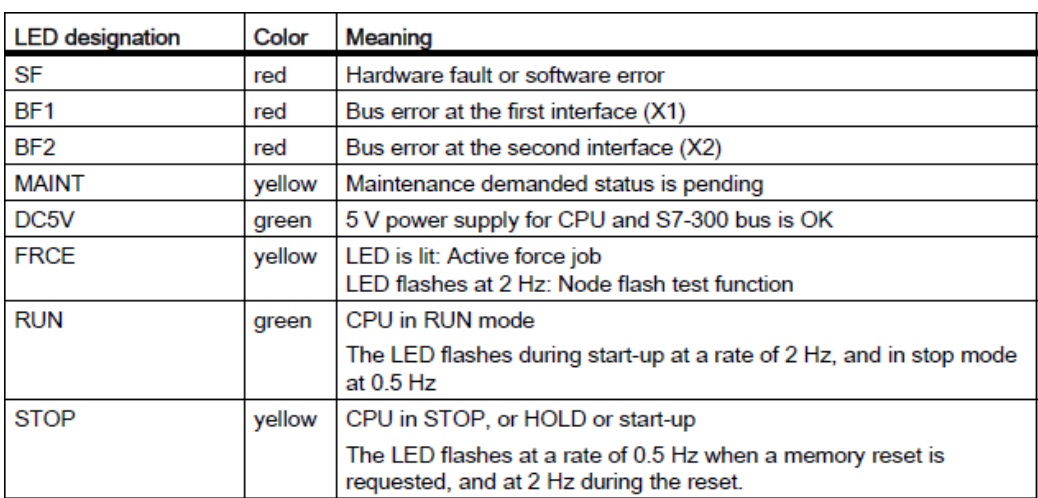

# **3. Integrated inputs/outputs and technological functions**

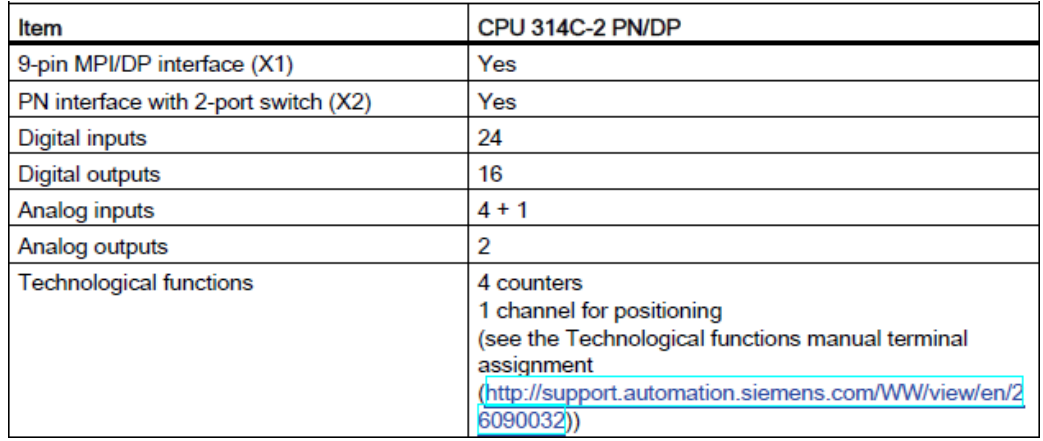

**4.** Inverter drive Lenze 8400 state line c

### **Power terminals**

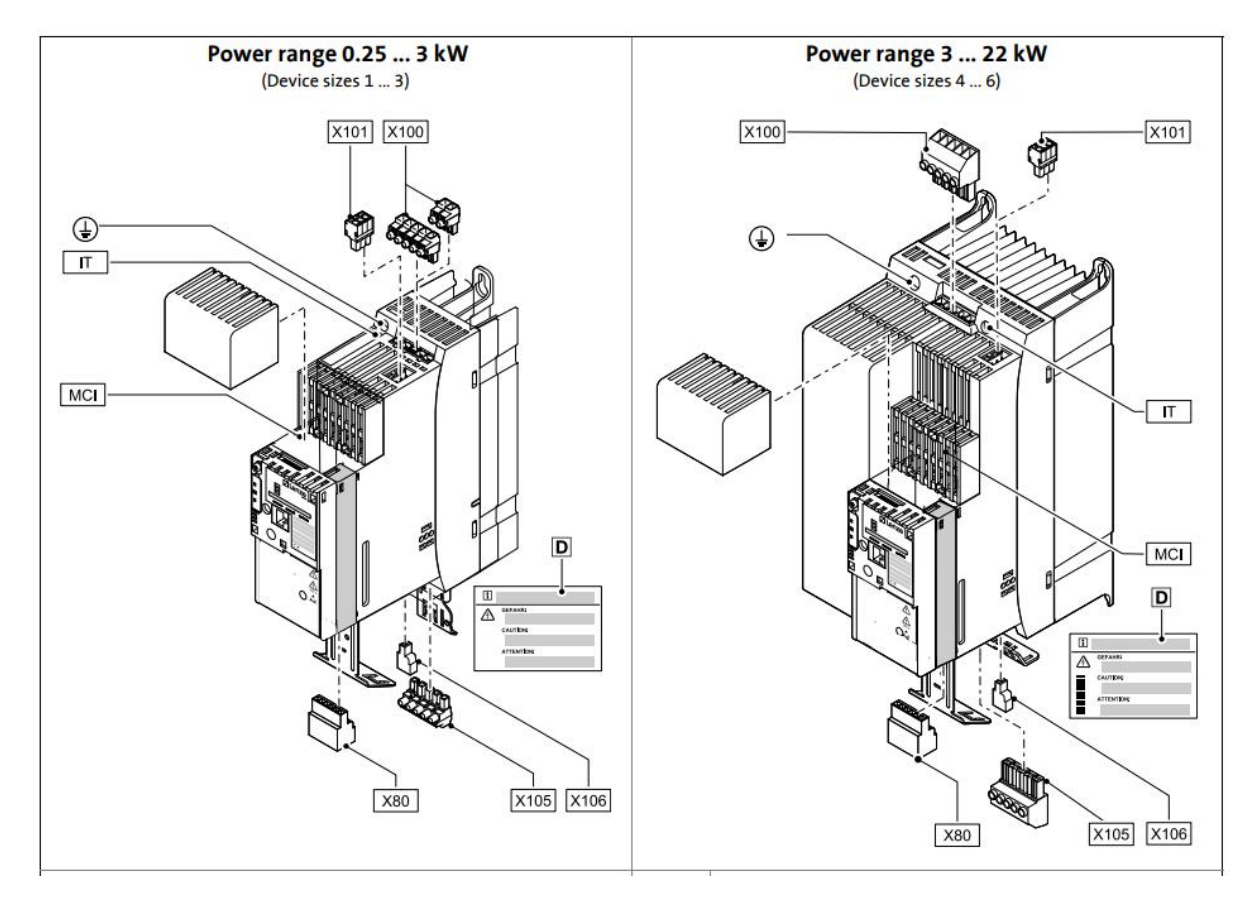

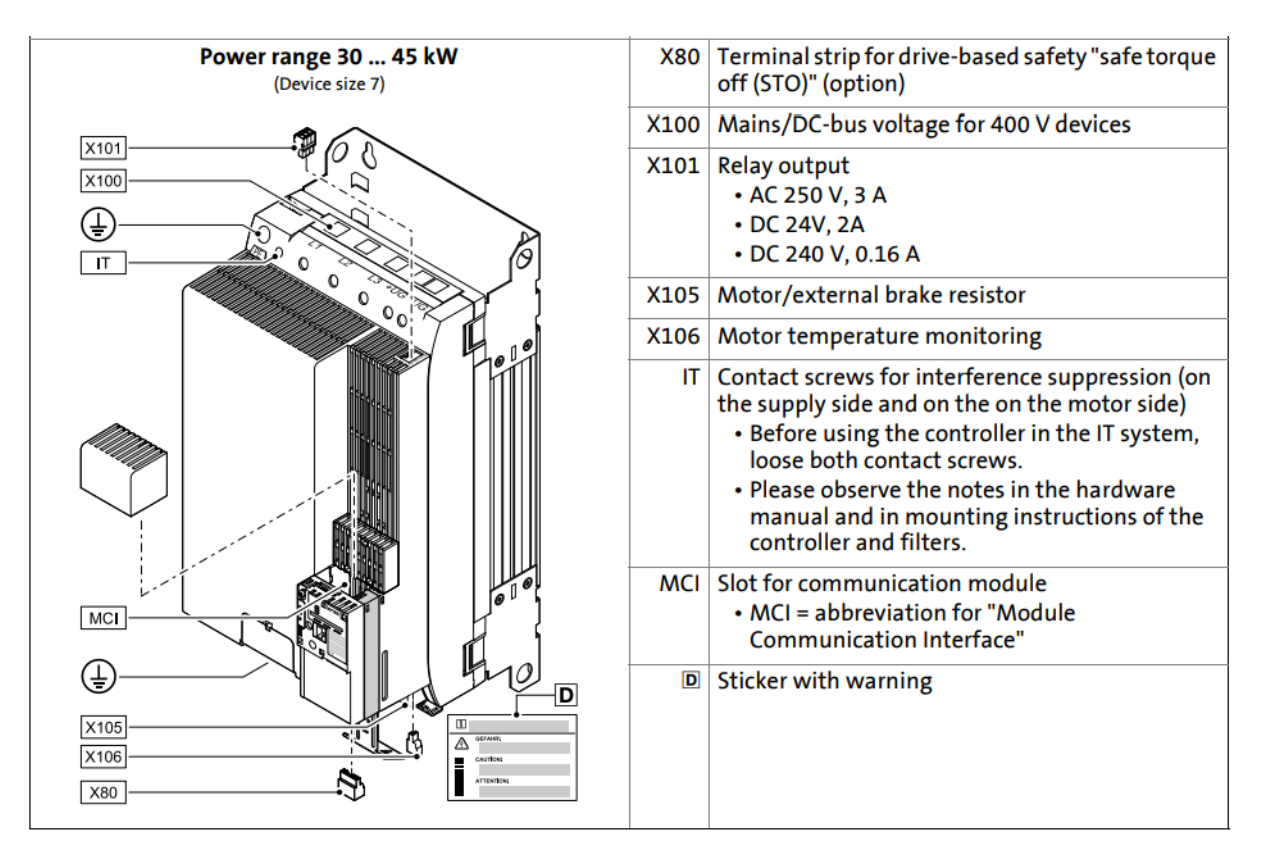

#### **Control terminals**

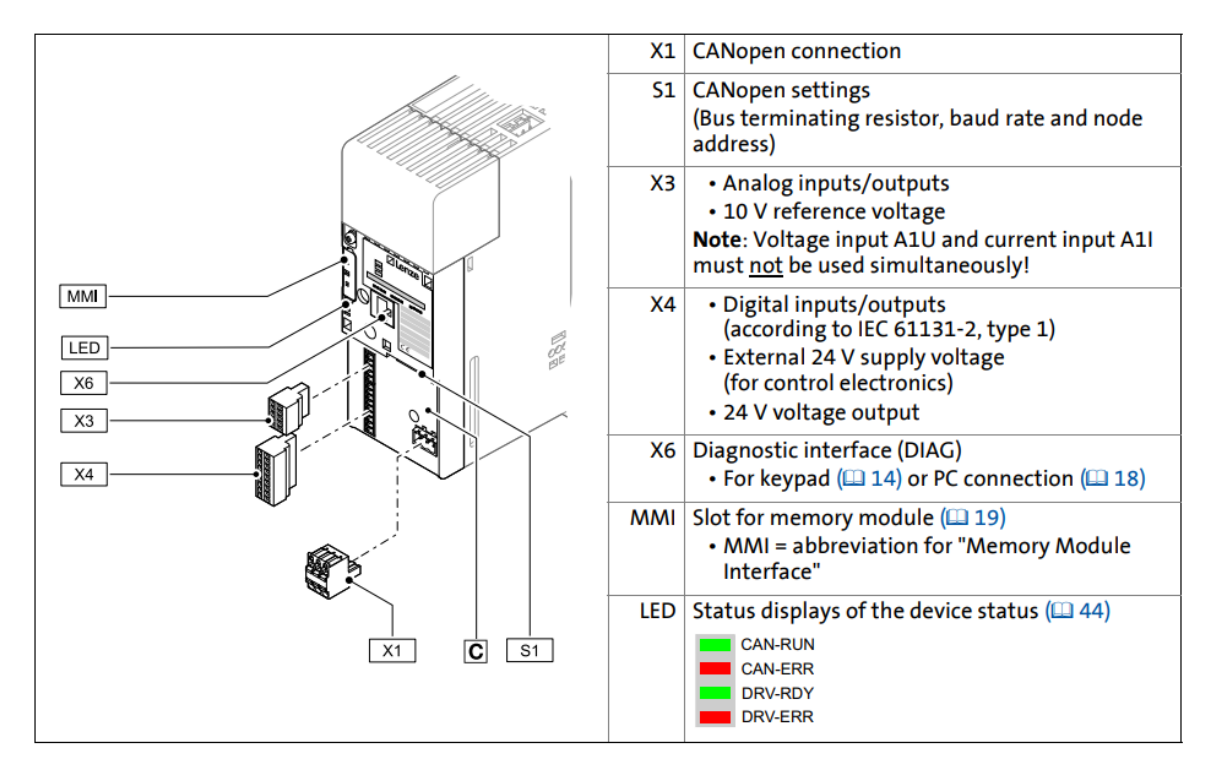

# Connection/wiring of the controller

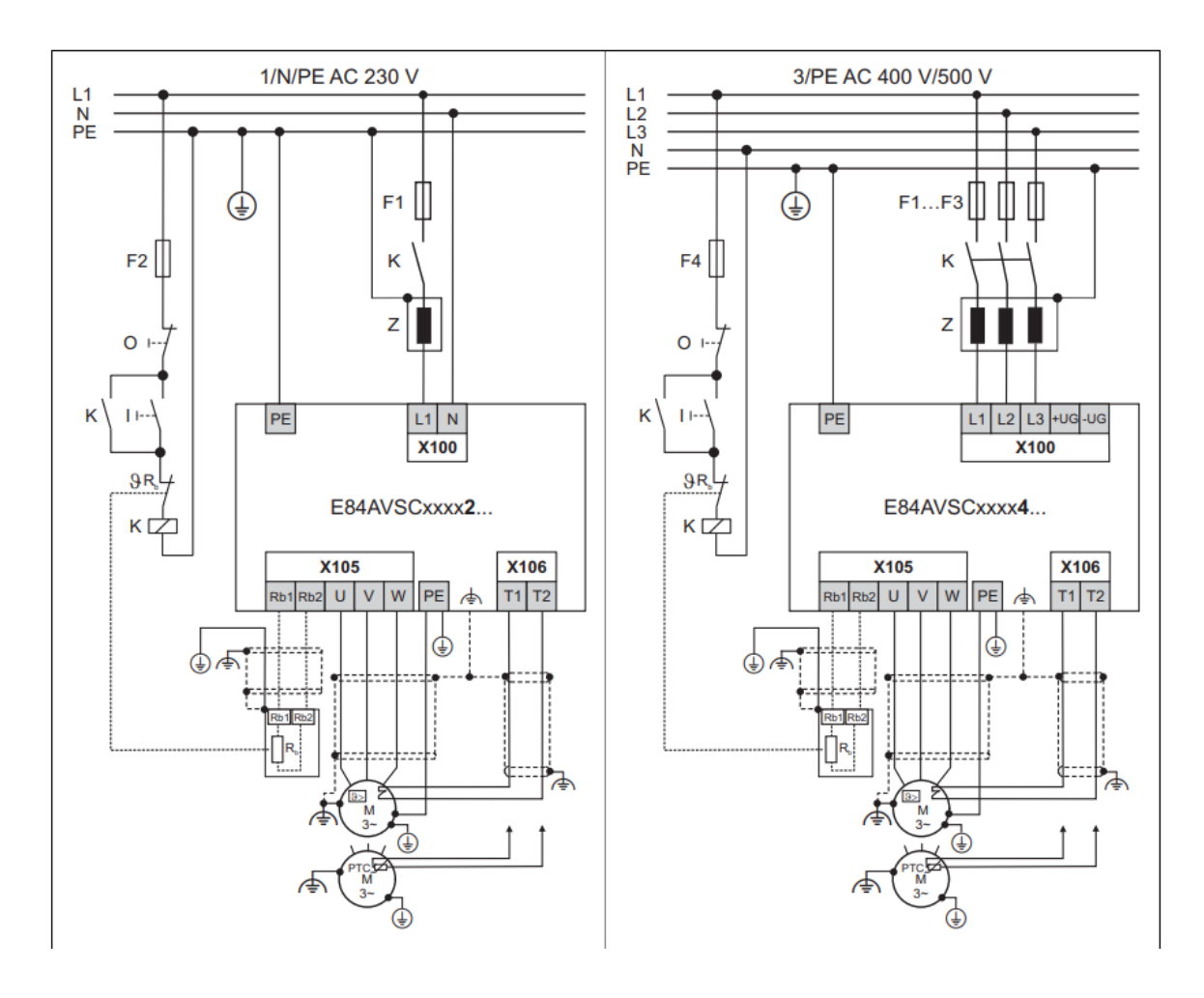

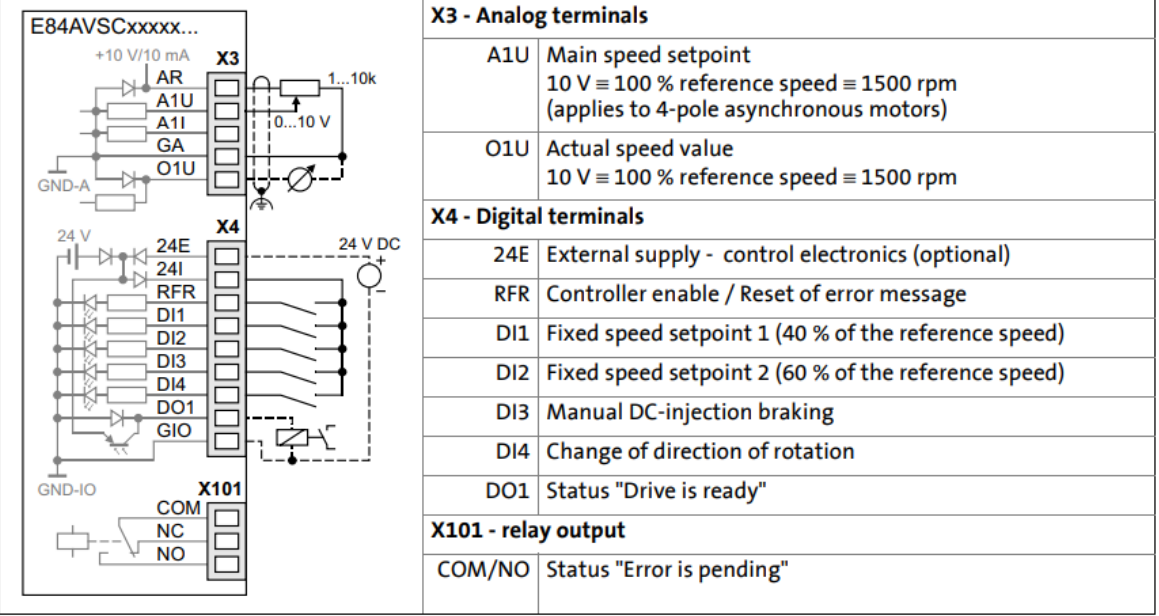

**5.** *Wiring* **rangkaian**

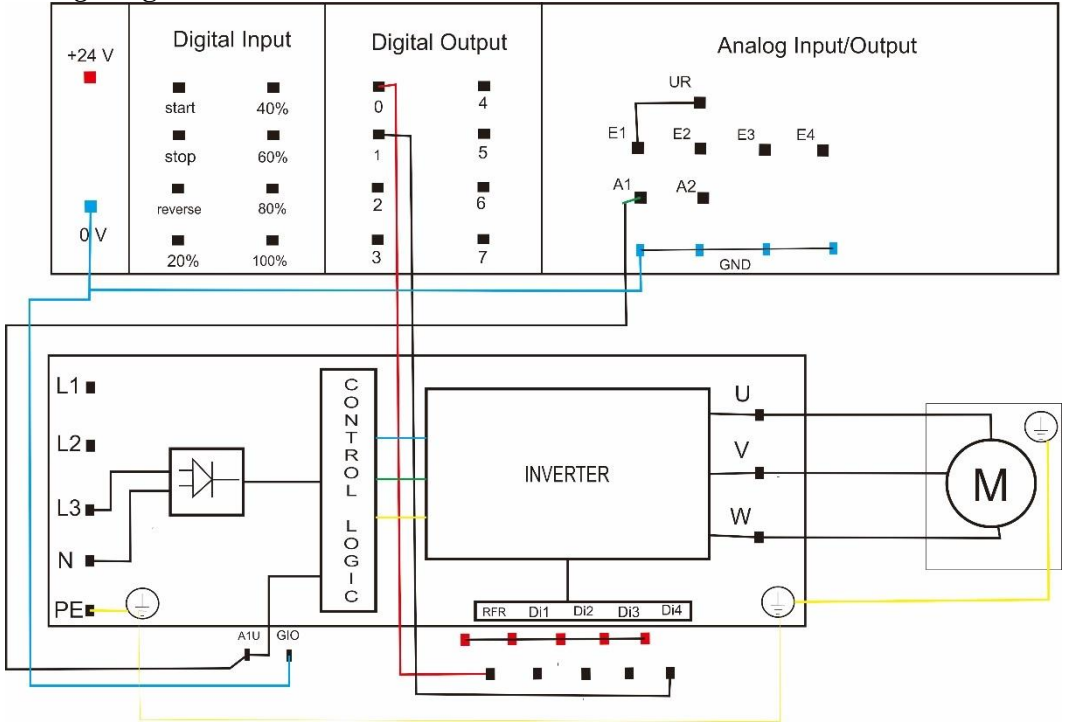

# **"Petunjuk Penggunaan Analisis PWM Pada Pengontrolan Kecepatan Motor Induksi 3 Phasa Berbasis PLC Siemens S7-300"**

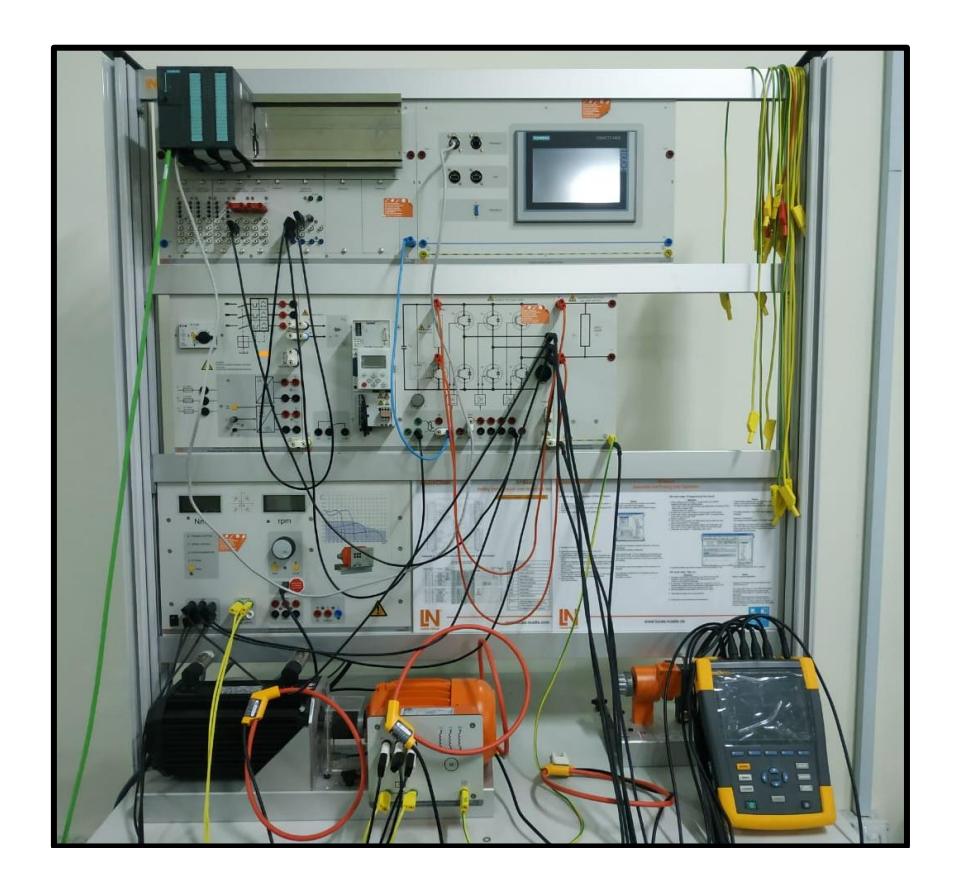

**Mulya Ahmad D041 17 1528**

**LABORATORIUM DISTRIBUSI SISTEM TENAGA DAN INSTALASI LISTRIK DEPARTEMEN ELEKTRO FAKULTAS TEKNIK UNIVERSITAS HASANUDDIN** 

**2022**

# **Petunjuk Penggunaan Analisis PWM Pada Pengontrolan Kecepatan Motor Induksi 3 phasa Berbasis PLC Siemens S7- 300**

Analisis PWM pada Pengontrolan kecepatan motor induksi 3 phasa menggunakan *converter drives* Lenze 8400 state line C dengan mengatur frekuensi dan tegangan input pada motor. Dengan rumus N=120f/p converter mengatur nilai variable f untuk mengontrol kecepatan motor induksi 3 phasa. Dengan menggunakan PLC Siemens S7-300 untuk memberikan input pada inverter. Pada inverter, nilai inputan PLC akan diolah dengan menggunakan teknik *pulse width modulation* melalui komponen elektronika daya yaitu IGBT. *Software* TIA portal digunakan untuk membuat program lader PLC :

- A. Pembuatan Program Diagram Ladder
	- 1. Buka software TIA Portal V14

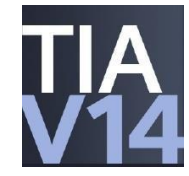

2. Setelah muncul tampilan awal TIA Portal V14, pada menu Start tekan Create new project. Isi Project name, Path (lokasi penyimpanan), Author, dan Comment jika diperlukan. Apabila program sudah dibuatsebelumnya, cukup tekan Open existing project dan buka program yang telah dibuat.

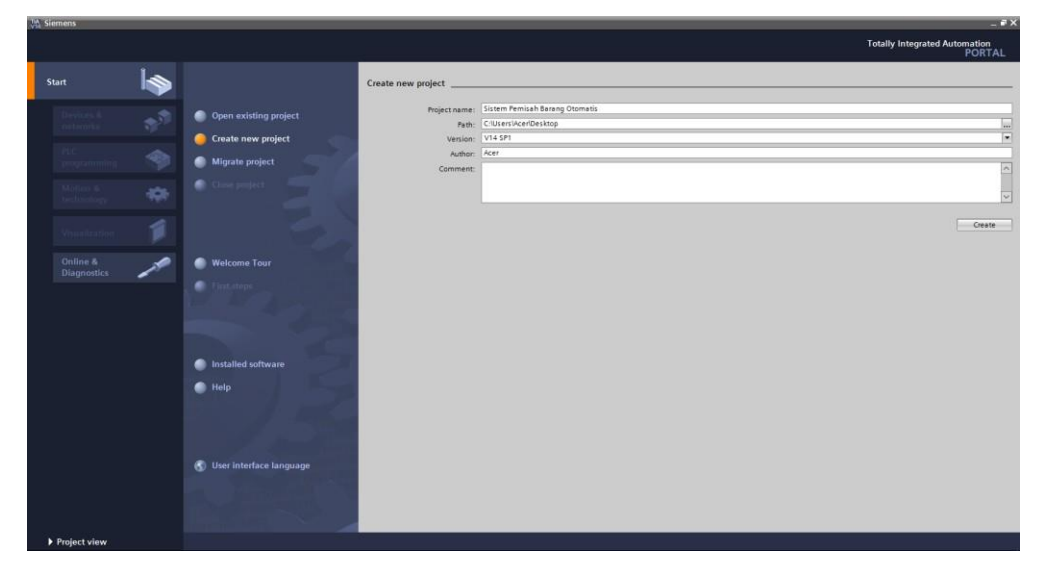

3. Pada menu Devices & networks, tekan Add new device untuk memilih tipe PLC dan CPU yang digunakan. Pada sistem ini menggunakan PLC

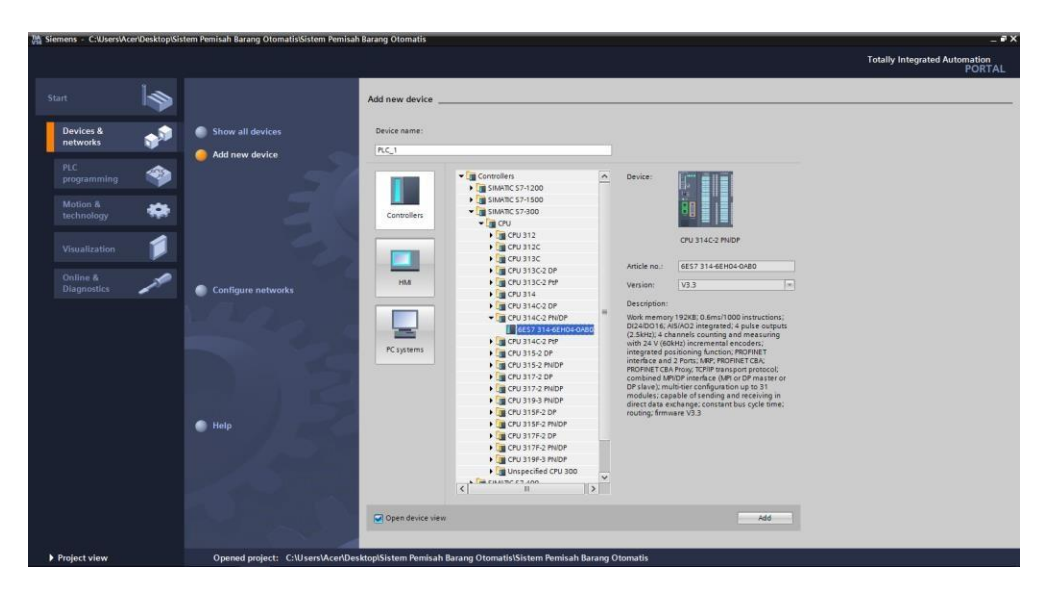

Siemens Simatic S7-300 dangan CPU 314C-2 PN/DP.

4. Selanjutnya mengatur alamat input dan output agar mempermudah dalam proses pembuatan diagram ladder. Untuk alamat digital i/o diubah menjadi sedangkan alamat analog i/o diubah menjadi 10.

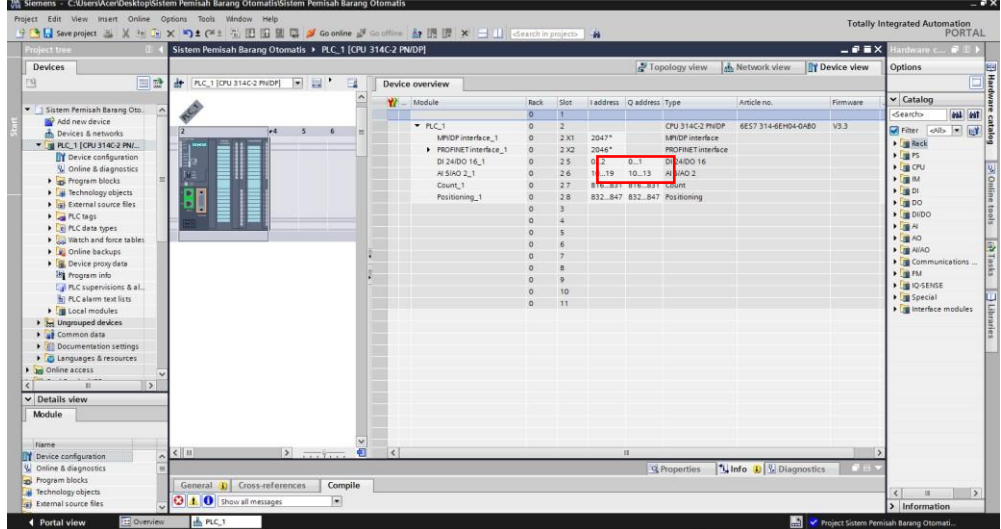

5. Pembuatan PLC tags. PLC tag berisi daftar input, output, dan memory yang digunakan dalam program. Daftar ini terdiri dari nama, tipe data, dan alamat program.

# 6. Pengontrolan dengan tombol input manual

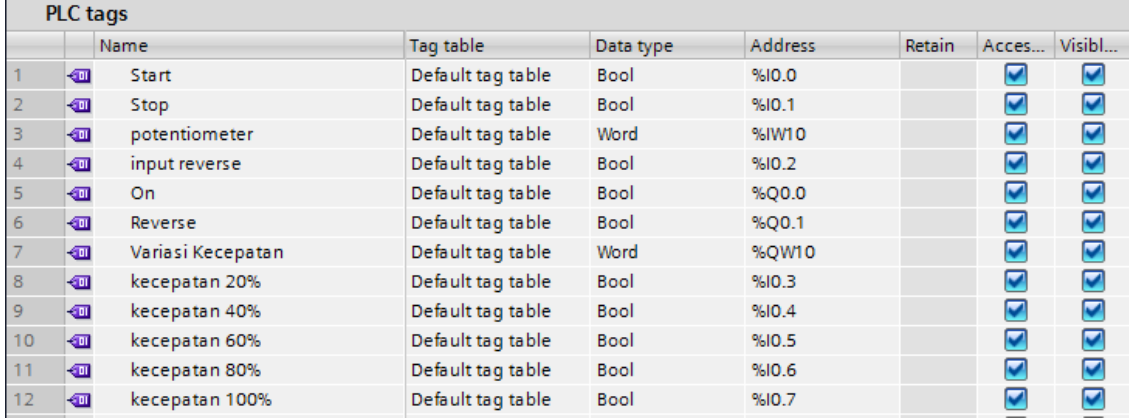

# 7. Pembuatan ledder diagram.

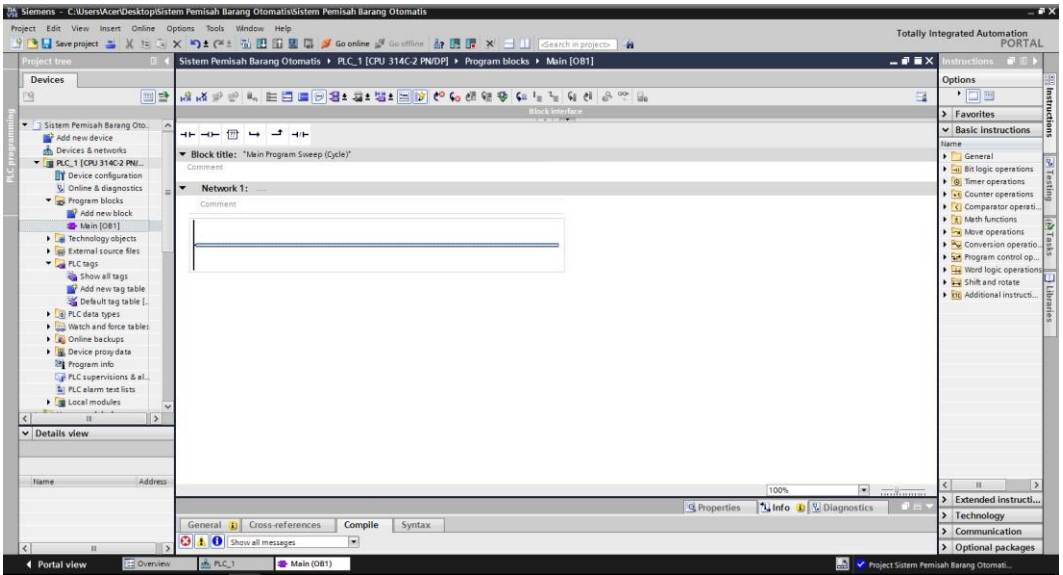

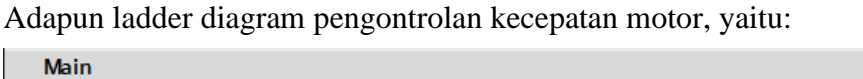

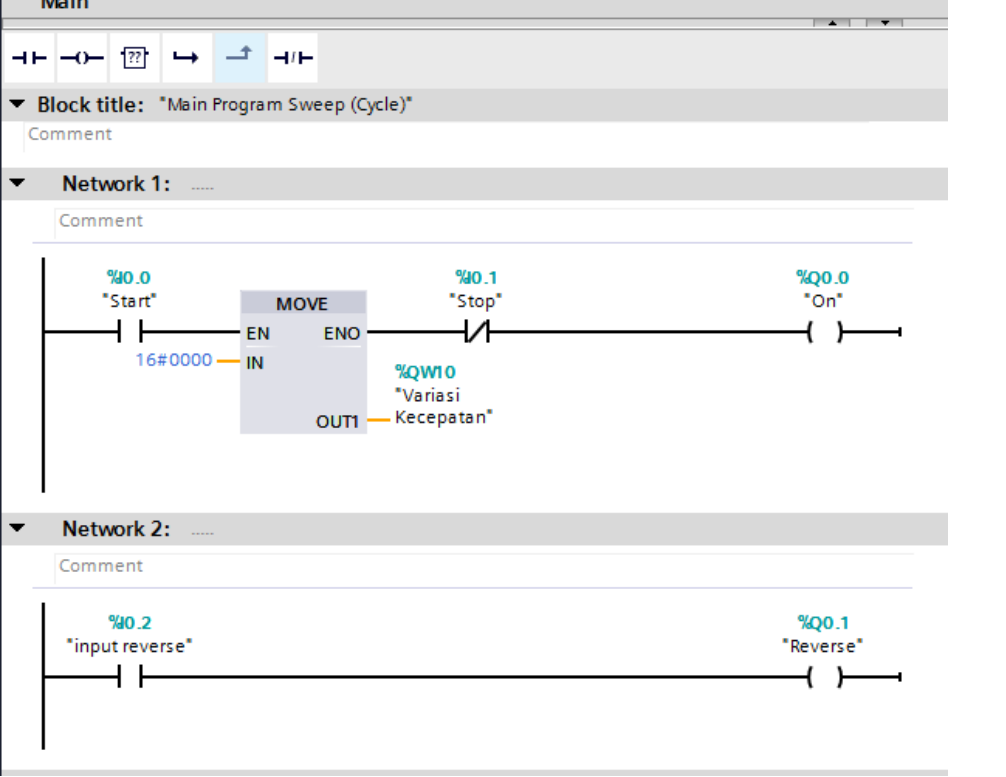

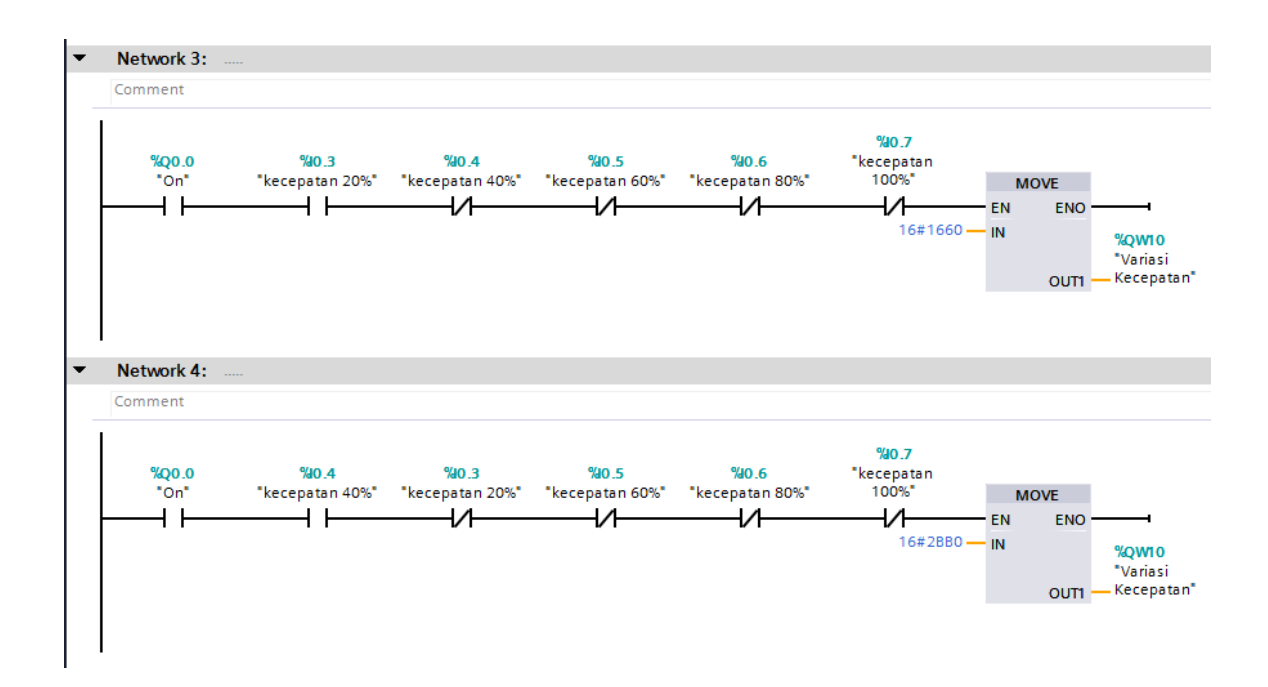

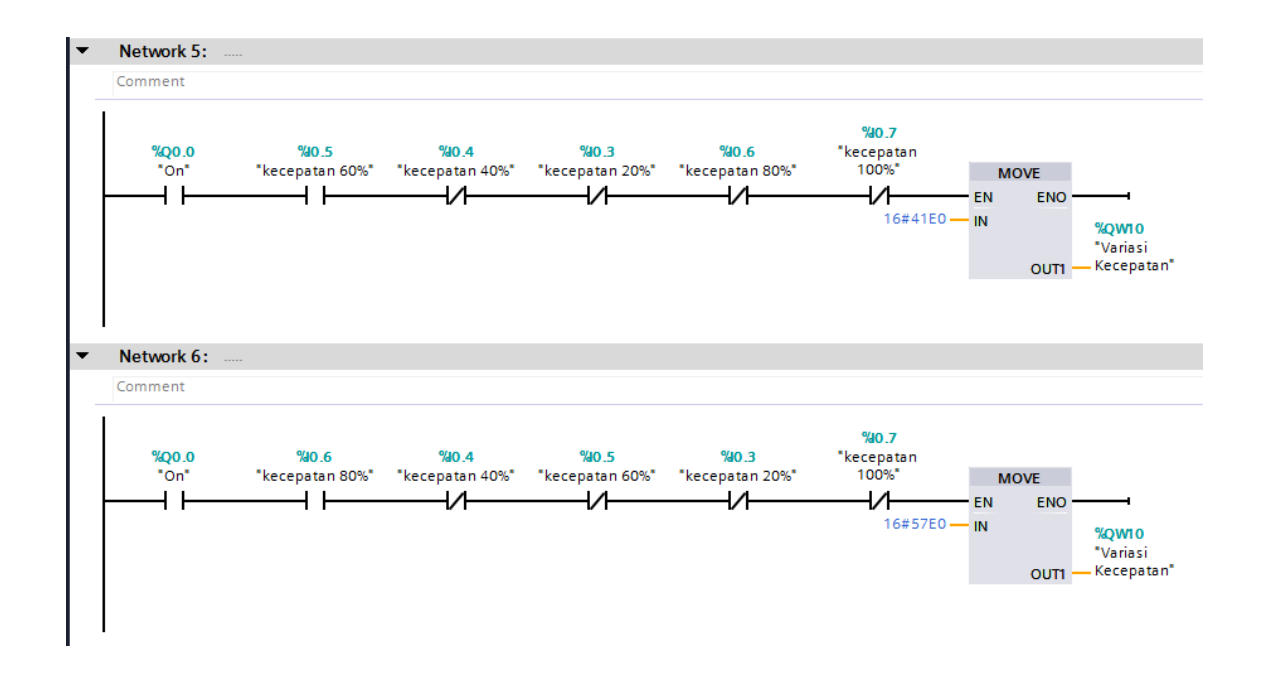

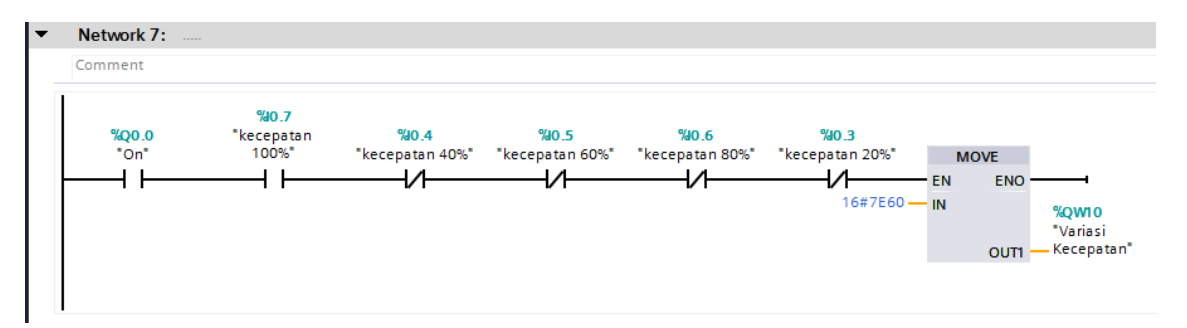

#### 8. Mendownload Program ke PLC

Sebelum mendownload program ke PLC, terlebih dahulu kita hubungkan komputer ke PLC dengan menggunakan kabel Ethernet. Setelah komputer dan PLC terhubung, kita dapat melakukan proses download pada software TIA Portal V14.

9. Tekan tombol download, kemudian akan muncul jendela seperti pada gambar. Pilih Type of PG/PC interface dan PG/PC interface seperti pada gambar dan tekan Start search untuk mencari perangkat.

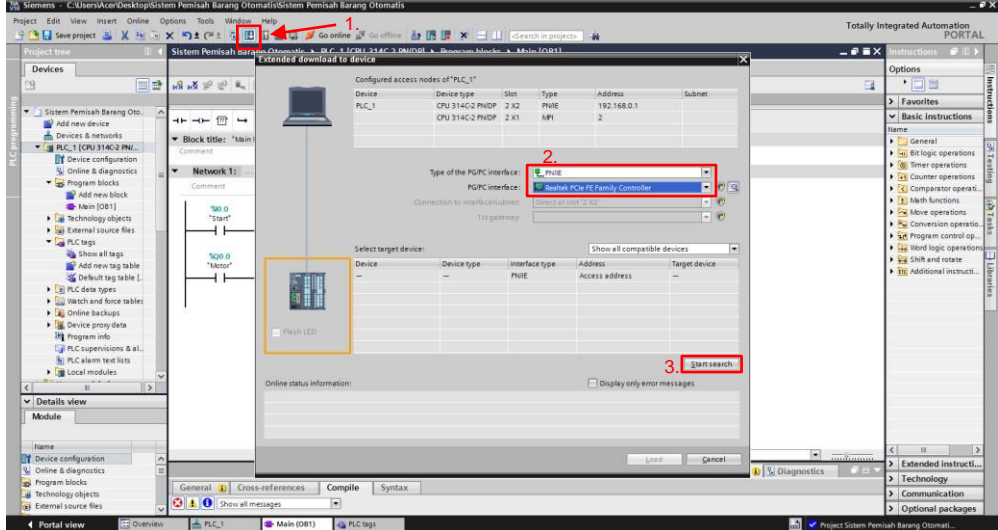

10. Perangkat yang cocok akan tampil. Pilih target device kemudian tekan

load.

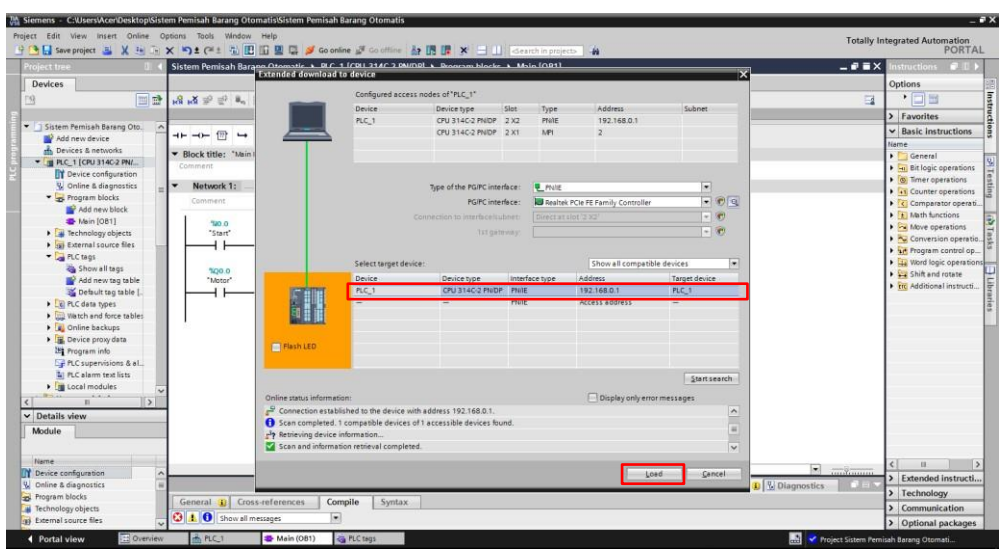

11. Setelah muncul jendela Load preview, tekan Load dan program akan terdownload ke perangkat PLC.

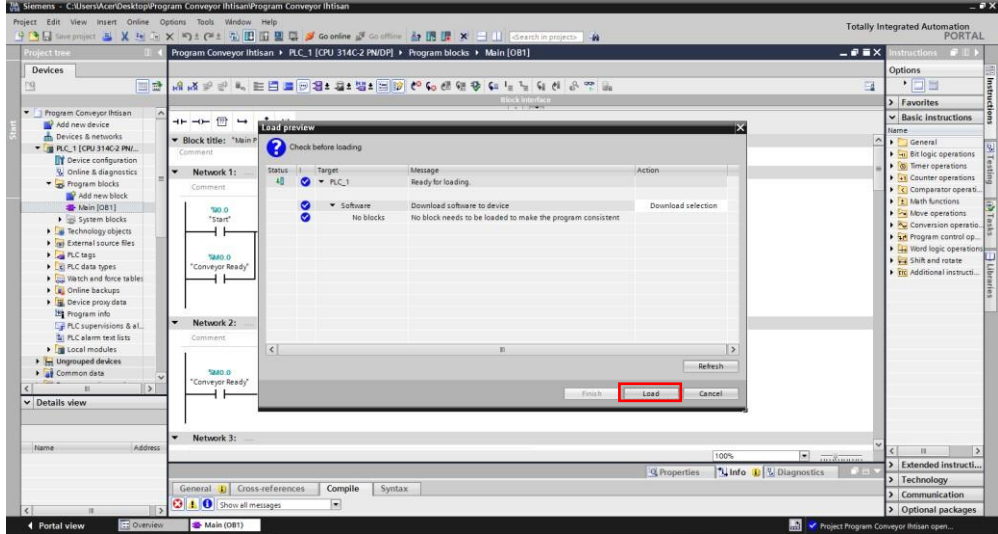

Untuk menampilkan proses yang sedang berlangsung pada program diagram ladder, dapat dilihat dengan menekan Go online kemudian aktifkan tombol monitoring. Untuk mematikannya cukup menekan tombol Go offline.

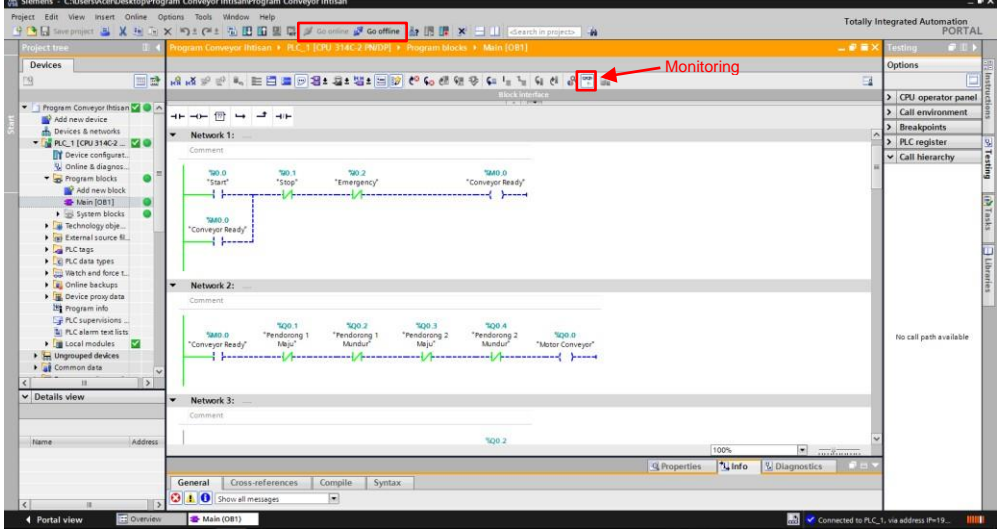

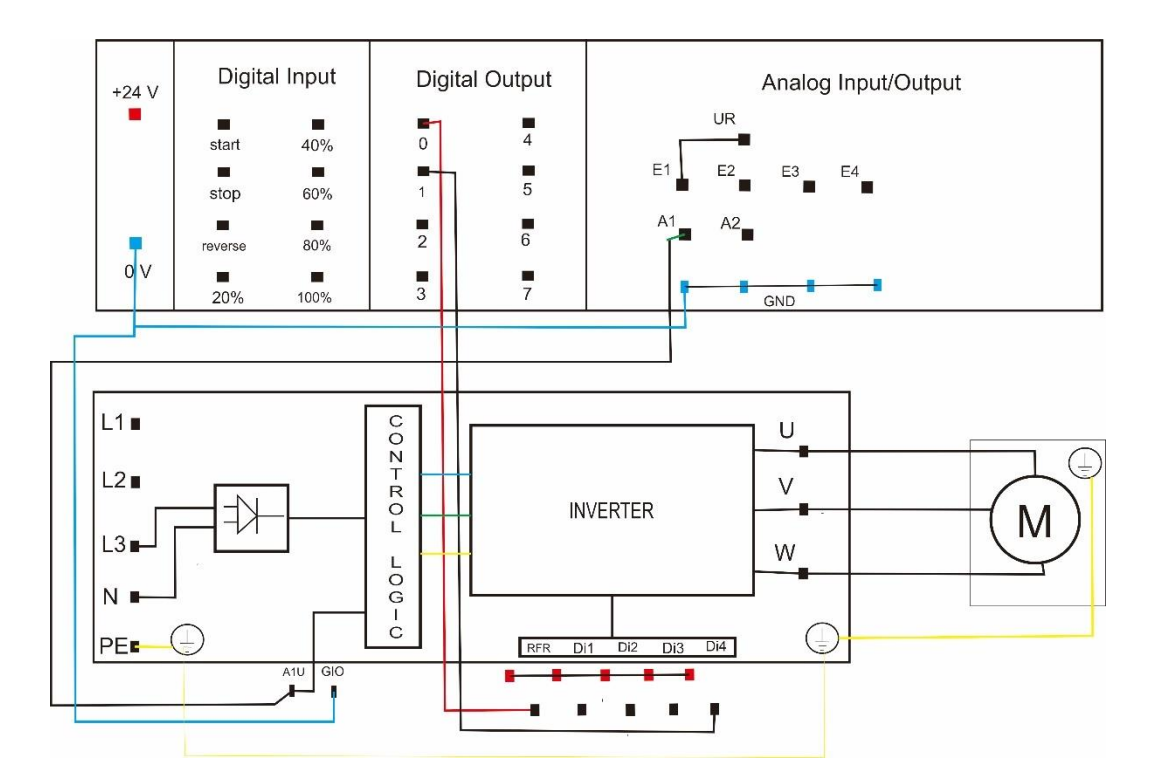

### B. Rangkaian Perangkat Keras (Hardware)

### C. Cara Kerja Sistem Pengontrolan Kecepatan Motor Induksi Tiga Fasa

Rangkaian utama terdiri dari modul PLC, converter AC-AC, dan motor induksi 3 phasa. PLC diprogram melalui TIA Portal dan akan bekerja sesuai perintah program tersebut. *Input* yaitu masing-masing saklar digital *input* sesuai alamat yang berisi perintah *start, stop, reverse* dan kecepatan. Konverter AC-AC merupakan suatu alat yang mengubah listrik AC ke DC dan kembali ke AC, namun dengan disertai perubahan frekuensi dan tegangan. Perubahan frekuensi tersebut disesuaikan dengan perintah dari output PLC yang telah diatur sehingga akan membangkitkan tegangan yang berbeda pada keluaran *inverter*. Nilai frekuensi dan tegangan itulah yang diteruskan ke motor sehingga kecepatan motor dapat dikontrol.